Разработка Web-сайтов с использованием языка разметки гипертекста. Форматирование текста

### Назначение и основные понятия

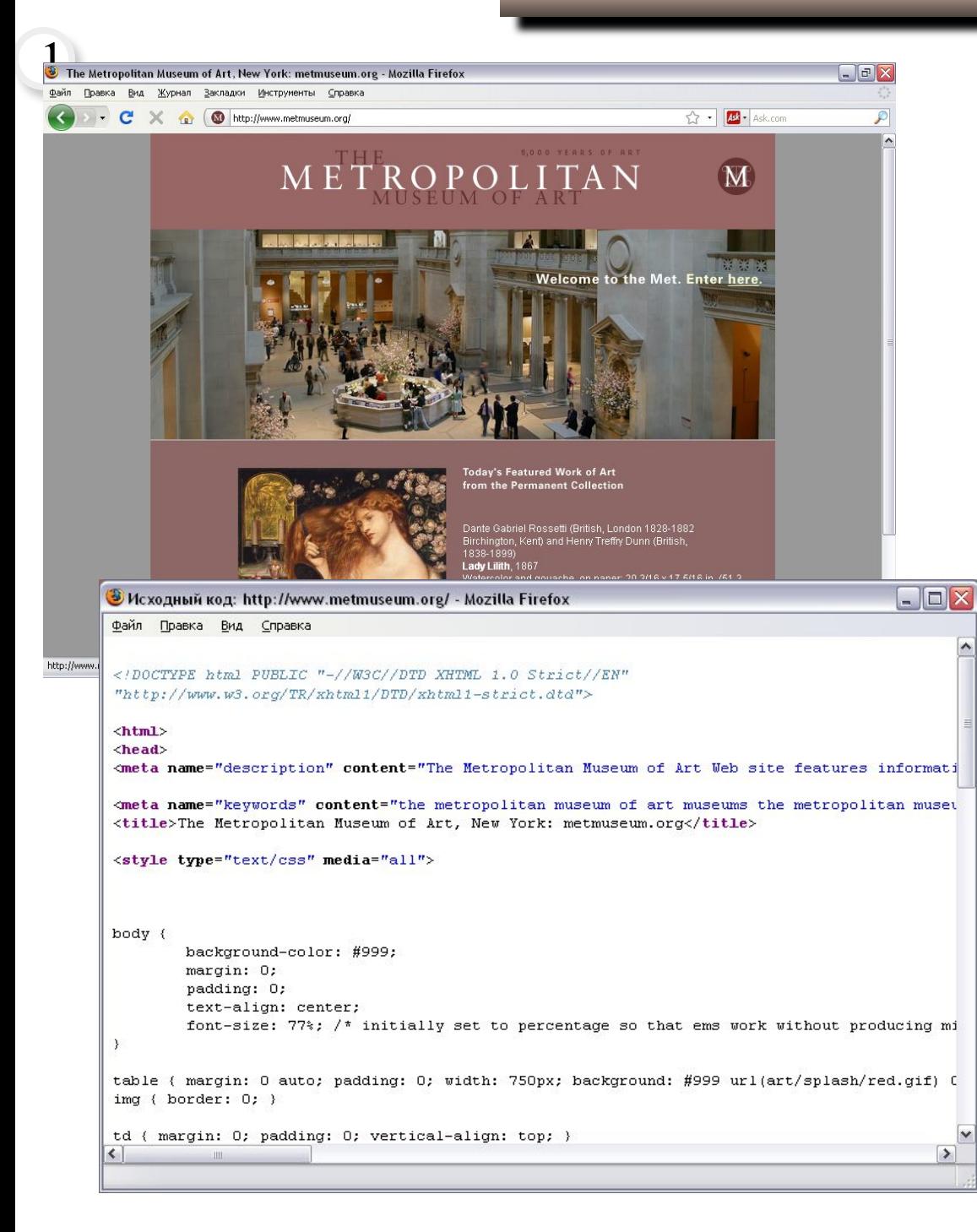

Если мы загрузим какой-нибудь сайт и выберем в главном меню обозревателя команду

Вид | Исходный код страницы, то откроется окно встроенного редактора кода, и в нем отобразится текст документа, написанный на HTML (Hypertext Markup Language) – на языке разметки гипертекста.

**HTML-документы -это текстовые файлы, в которые встроены специальные команды**.

**Тэги (tags) – команды языка HTM**L

Для файлов, являющихся HTMLдокументами, принято расширение .htm или .html.

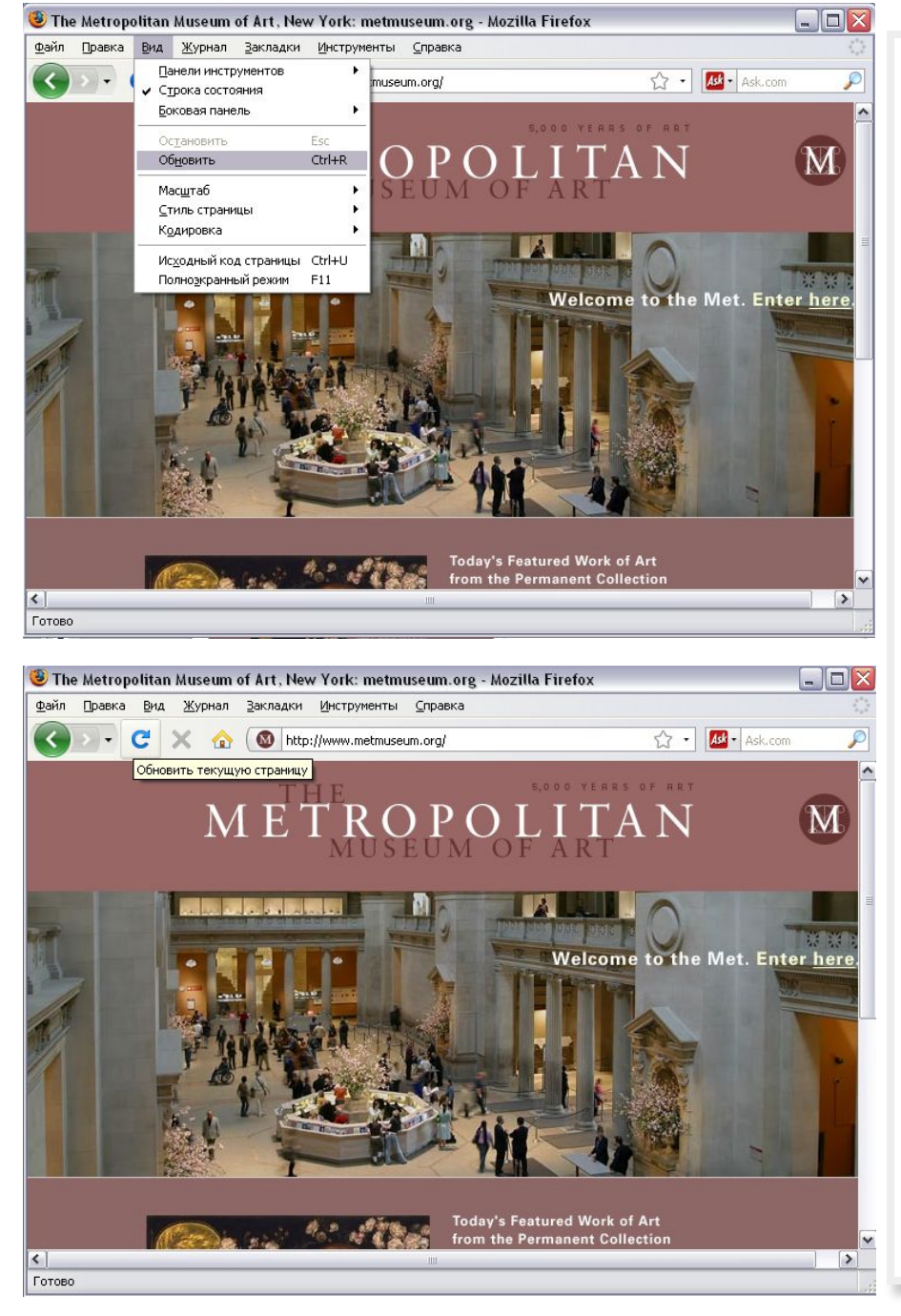

Особенность создания HTML-документа – в том, что его можно создавать в простейшем текстовом редакторе, а просматривать его можно в окне обозревателя, например, Mozilla Firefox.

Каждый раз, внося изменения в текст HTMLдокумента, следует его сохранять и обновлять в окне Mozilla Firefox, выбирая соответствующую команду или кнопку на панели инструментов , или клавишу F5.

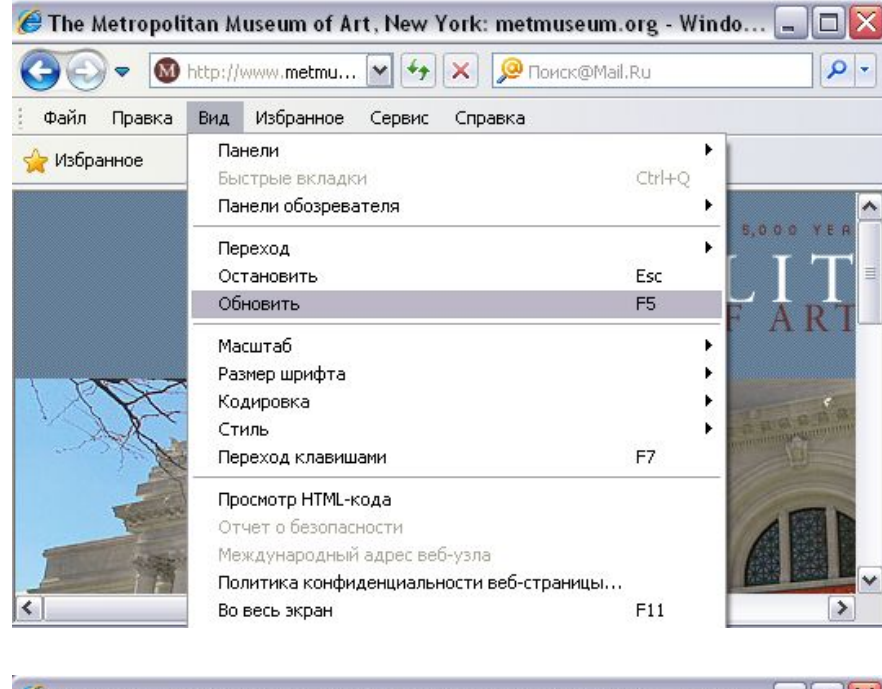

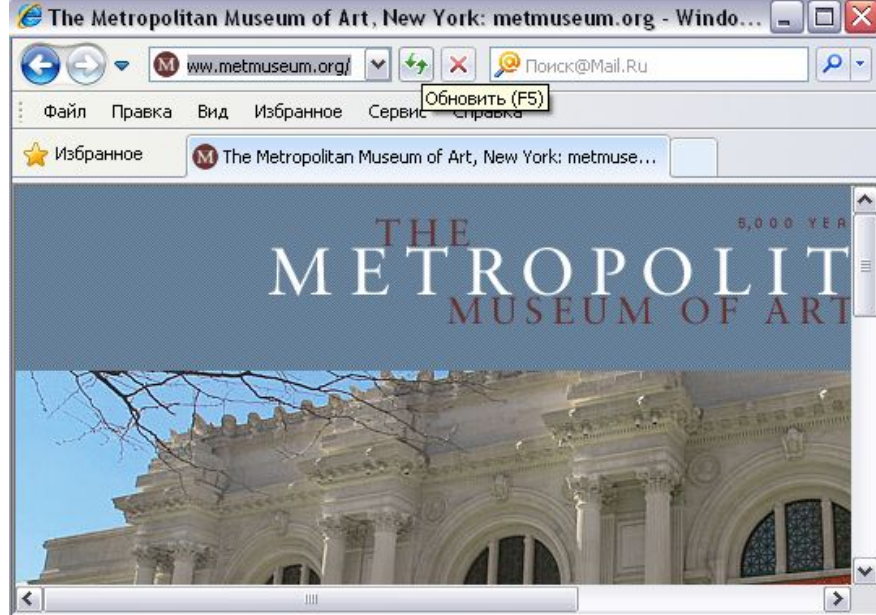

Аналогичная команда есть во всех браузерах.. Есть она, например, и в браузере Internet Explorer. После внесения изменений в HTML-документ, его следует сохранять и обновлять в окне браузера, выбирая соответствующую команду кнопку на панели инструментов, или клавишу  $F<sub>5</sub>$ 

Сообщения об ошибках, допущенных в формате тэгов, не появляются.

Ошибки нужно искать самостоятельно, если результат при просмотре сайта не соответствует ожидаемому!

Структура HTML -документа

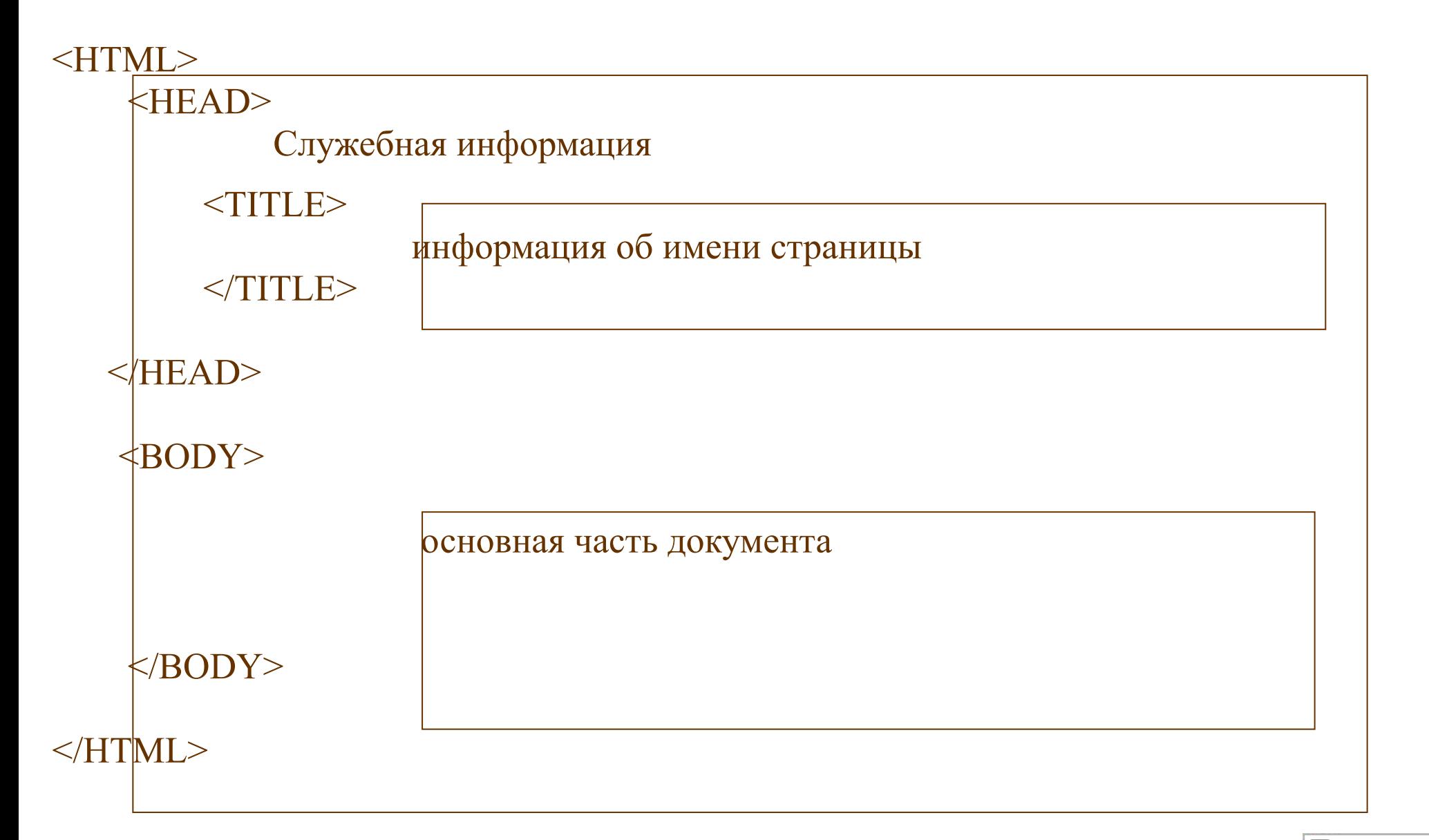

5

 $\bowtie$  0

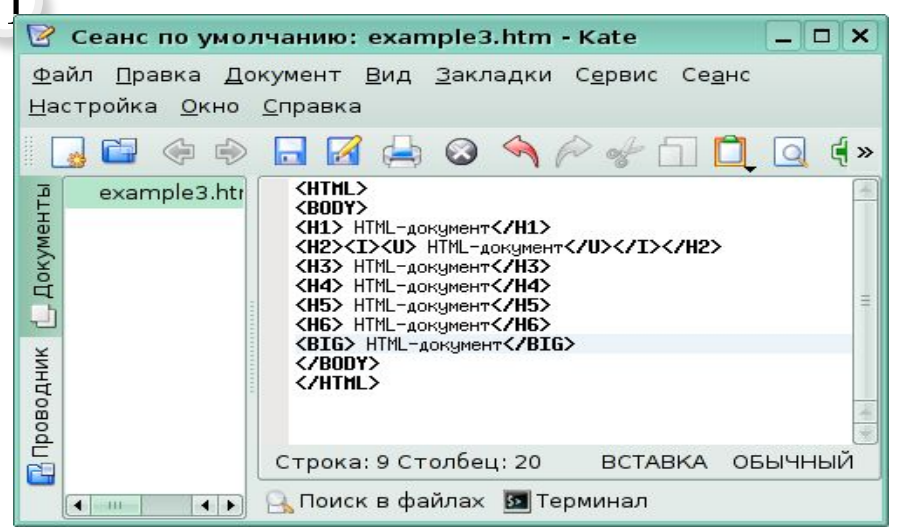

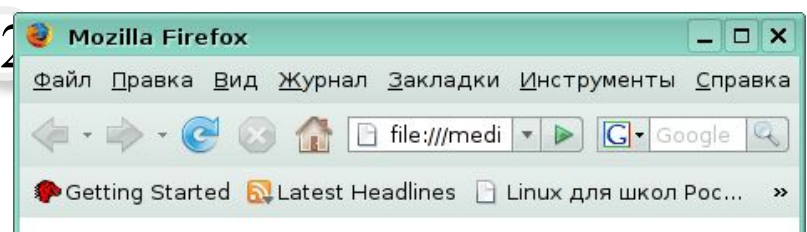

### **НТМL-документ**

### **НТМL-документ**

**НТМL-документ** НТМL-документ **НТМL-документ** 

**HTML-документ** 

НТМL-документ

Готово

1

<HN> – изменение размера шрифта </HN> – отмена выбранного размера шрифта N∈[1…6]

<B> – полужирный шрифт </B> – отмена полужирного шрифта

 $<$   $>$  – курсив </I> – отмена курсива

 $\langle$ U $\rangle$  – подчеркивание

</U> – отмена подчеркивания

Введя в Kate HTML-код и сохранив файл в формате htm, можно запустить его, и в окне Mozilla Firefox отобразится содержание документа.

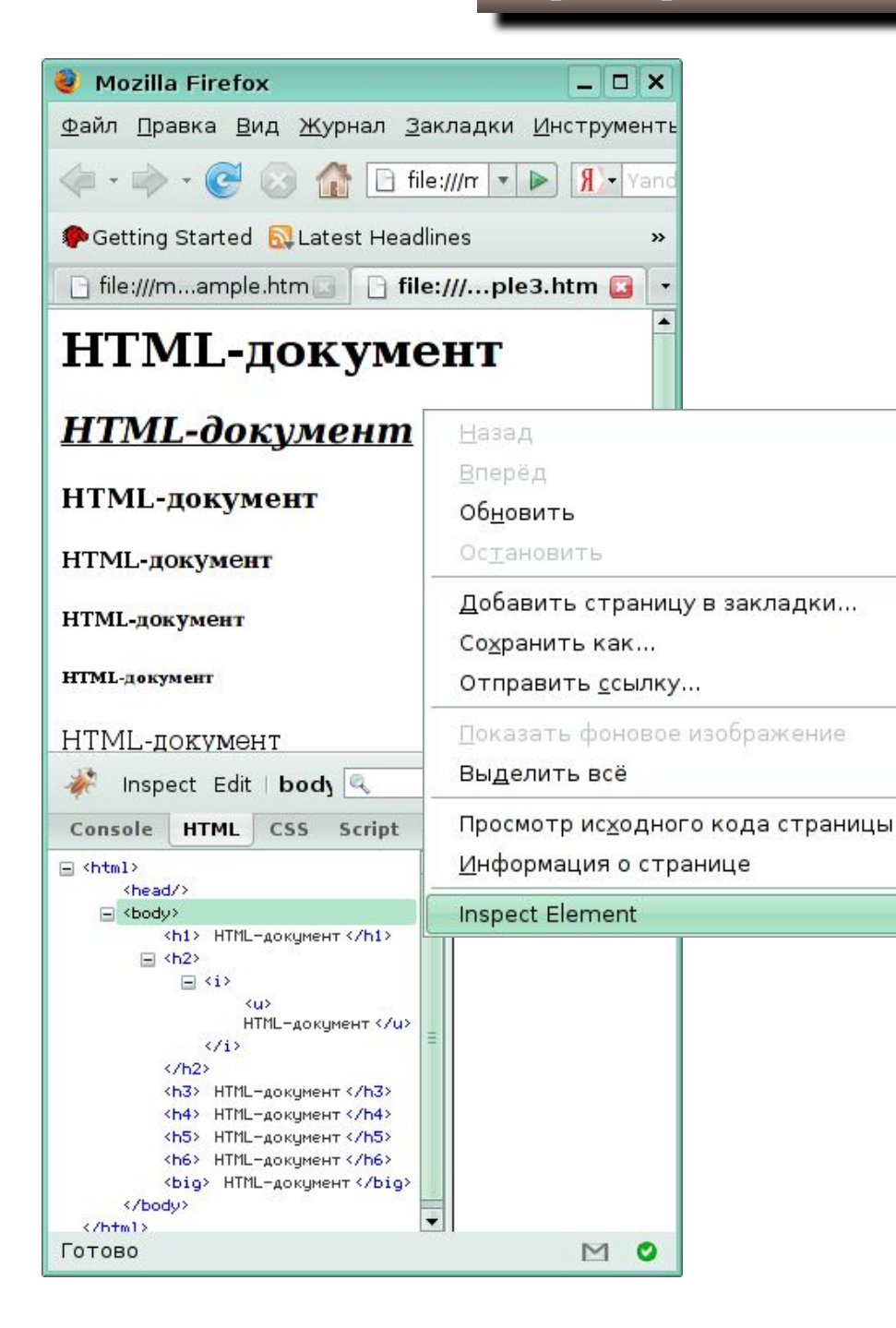

Вводить HTML-код и редактировать его можно также в браузере Mozilla Firefox, во встроенном редакторе, который открывается в нижней части окна браузера, если щелкнуть в нем правой кнопкой мыши и выбрать из контекстного меню команду Inspect Element.

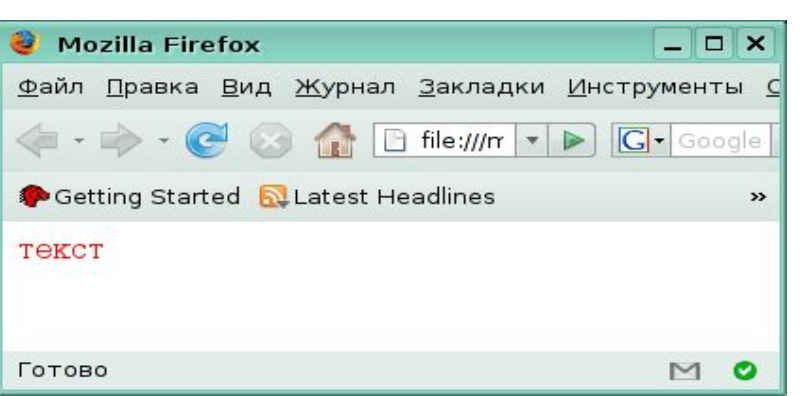

1

<FONT> – изменение шрифта </FONT> – отмена действия шрифта

Например, чтобы в окне обозревателя текст отображался красным цветом, нужно ввести в HTML-код такую команду:

### **<FONT СOLOR= red> текст </FONT>**

COLOR= «название цвета или его шестнадцатеричный код» изменение цвет текста

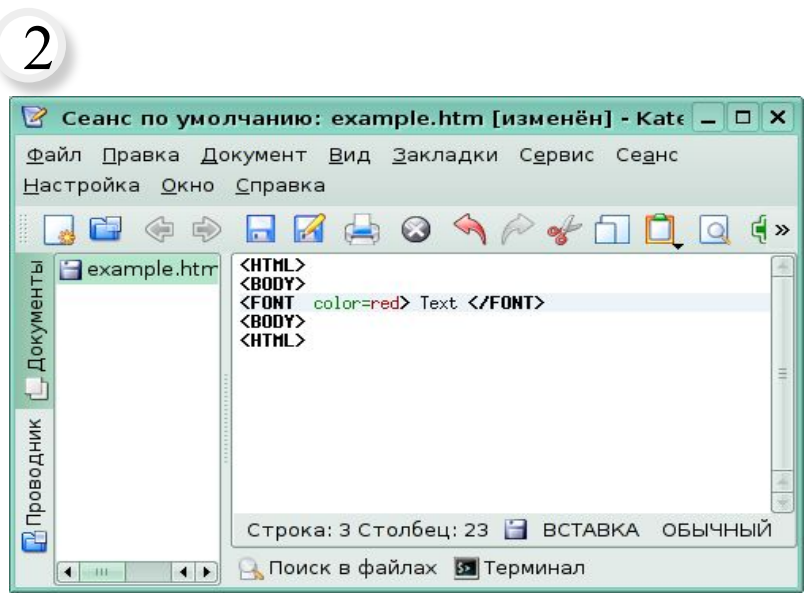

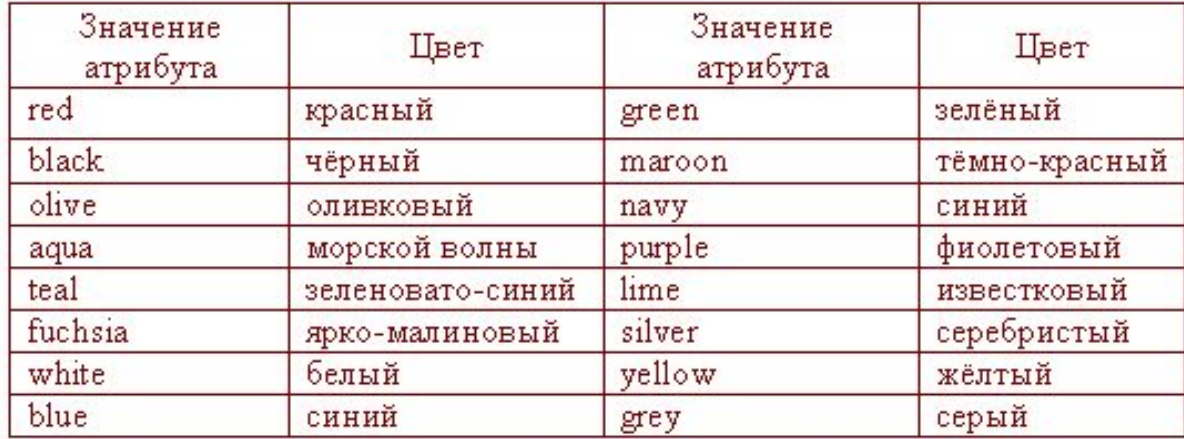

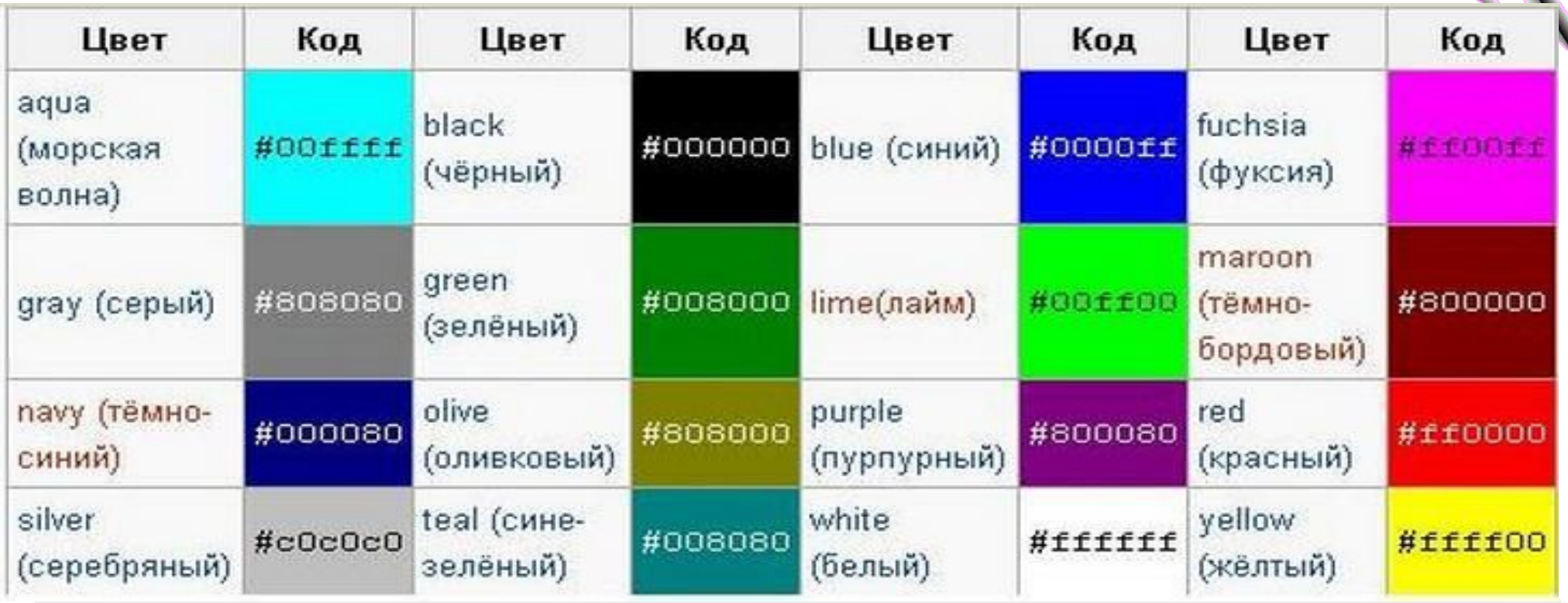

Шестнадцатеричный код любого цвета можно определить, загрузив графический редактор Gimp. В палитре инструментов подвести указатель мышки к цвету переднего плана или цвету фона. Двойным щелчком левой кнопки мыши на цвете, например, переднего плана или фона можно запустить диалоговое окно Изменить цвет.

В поле HTML-разметка отображается соответствующий выбранному в палитре цвету шестнадцатеричный код.

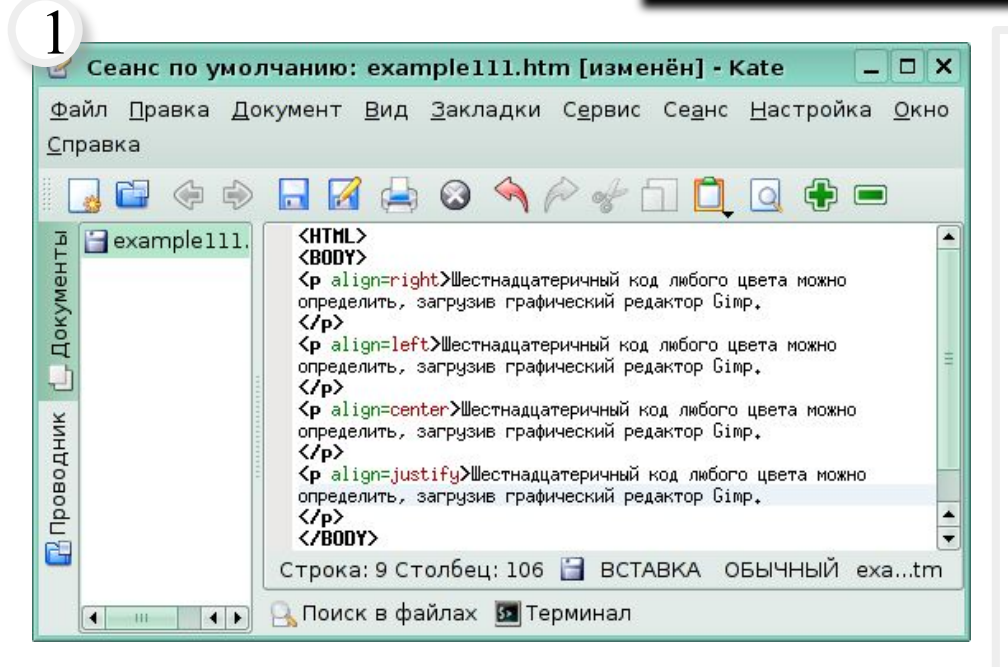

#### $\Box$ n $x$ **Mozilla Firefox** 2  $\bigcap$   $\bigcap$  file:///m  $\big|$   $\big|$  $\left(1\cdot\right)$   $\cdot$   $\left(2\cdot\right)$  $R - Var$ Getting Started RL Latest Headlines  $\rightarrow$ Шестнадцатеричный код любого цвета можно определить, загрузив графический редактор Gimp. Шестнадцатеричный код любого цвета можно определить, загрузив графический редактор Gimp. Шестнадцатеричный код любого цвета можно определить, загрузив графический редактор Gimp. Шестнадцатеричный код любого цвета можно определить, загрузив графический редактор Gimp. Готово  $M$  0

### **<LEFT> </LEFT> < RIGHT> < /RIGHT> <CENTER> </CENTER>**

Позволяет выравнивать текст по левому, правому краю по центру или по ширине.

Пример записи и результат действия этого тэга с различными значениями атрибутов.

Создание фона

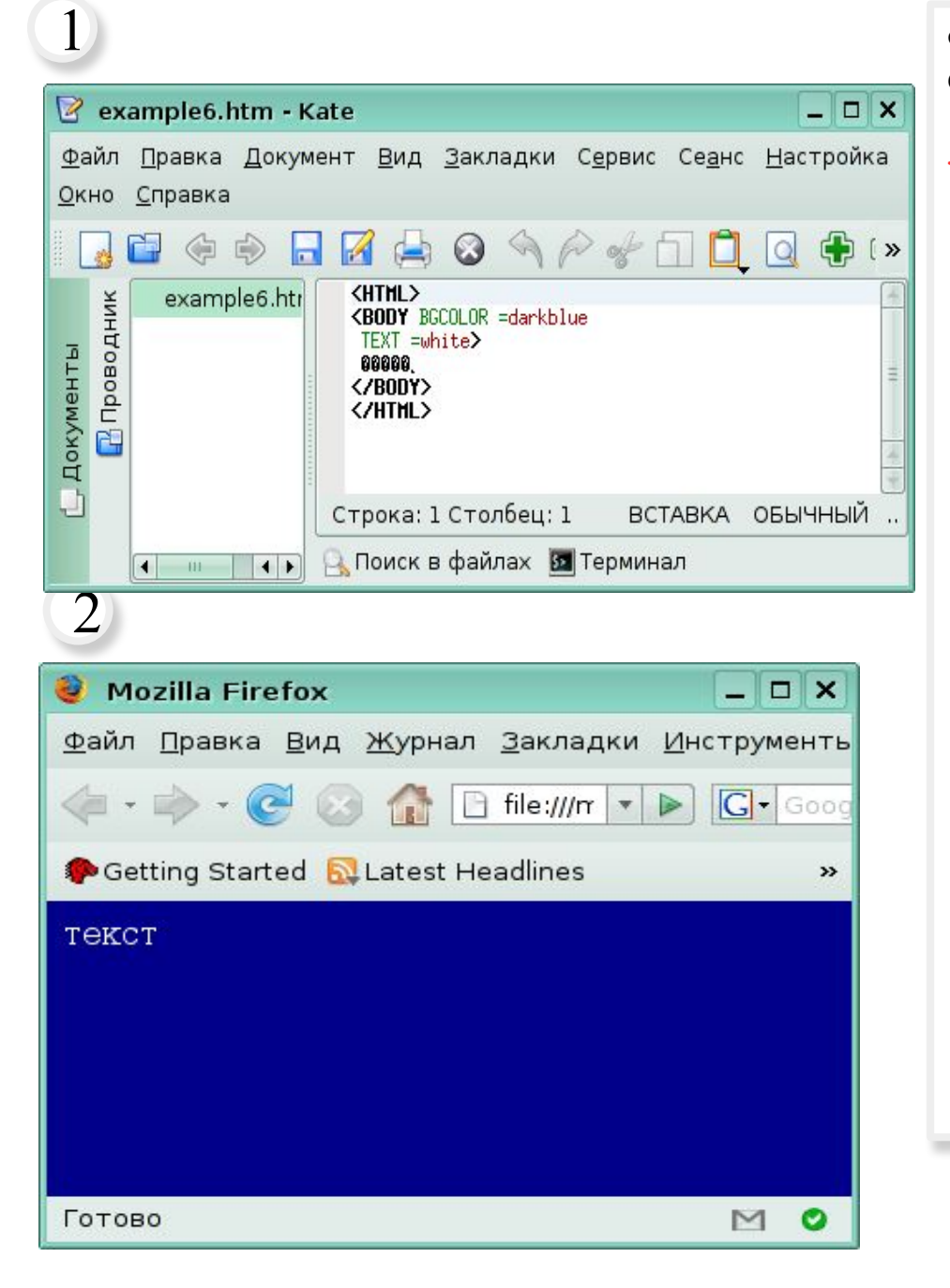

Фон страницы задается в начале основной части документа, т. е. атрибутами тэга <BODY>

### **< BODY BGCOLOR= 00FFFF>**

 $\frac{9}{8}$ 

### ⊙Горизонтальная линия.

Заголовки целесообразно отделять от остального содержания страницы горизонтальными линиями с помощью одиночного тэга <HR>.

⊚Абзацы.

Разделение текста на абзацы производится с помощью контейнера <p></p>. При просмотре в браузере абзацы отделяются друг от друга интервалами. Для каждого абзаца можно задать определенный тип выравнивания и параметры форматирования шрифта.

14.03.2017

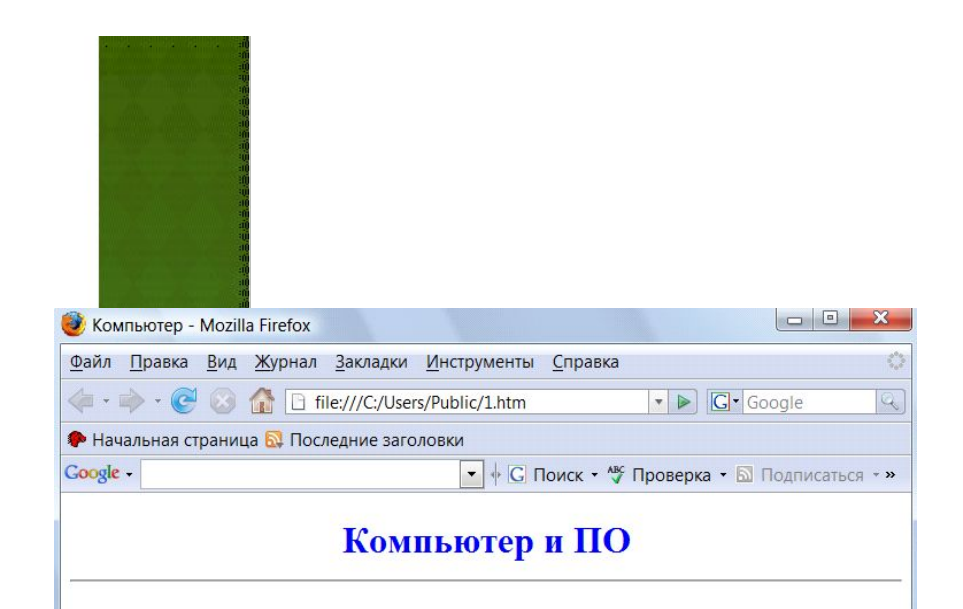

На этом сайте вы сможете получить различную информацию о компьютере, его программном обеспечении и ценах на компьютерные комплектующие.

Терминологический словарь познакомит вас с компьютерными терминами, а также вы сможете заполнить анкету.

19

Готово

## Создание гиперссылок

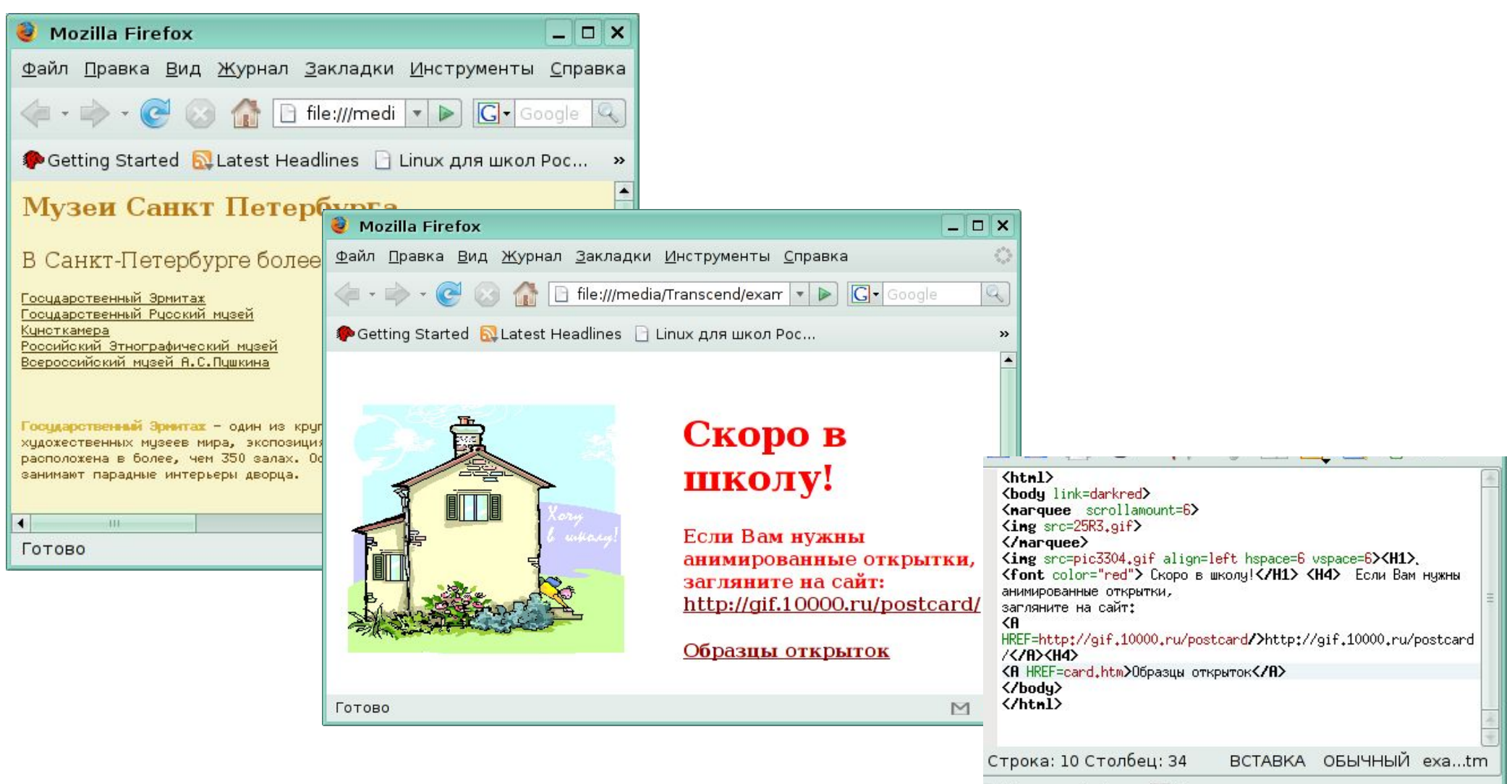

Поиск в файлах Во Терминал

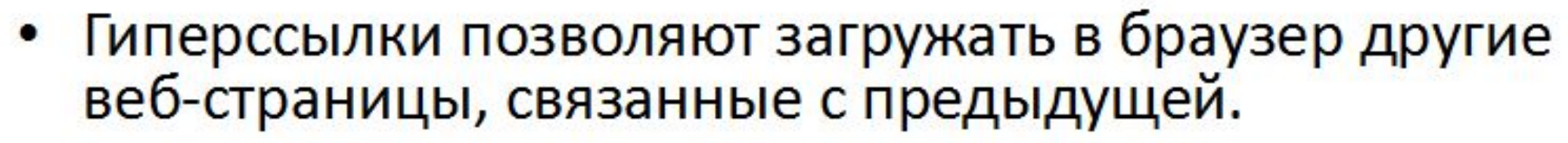

• Гиперссылка состоит из 2 частей: адрес и указатель ссылки.

Вставка гиперссылки

• Гиперссылка задается универсальным тегом <А> с атрибутом HREF (он указывает, в каком файле хранится нужная веб-страница):

<А HREF=«адрес»> Указатель ссылки</A>

<A HREF=«filename.html»> Указатель ссылки</A>

- Перейти на другие веб-страницы: <A HREF=«filename.html»> Указатель ссылки</A>
- Открыть картинку в браузере:

<A HREF=«picture.jpg»> Картинка</A>

Прослушать звук (запуск встроенного в браузер проигрывателя):

<A HREF=«sound.wav»> 3ByK</A>

Сохранить файл (запуск встроенного в браузер менеджера загрузки файлов):

<A HREF=«arhiv.rar»> Скачать файл</A>

## Все о компьютере

На этом сайта вы сможете получить различную информацию о компьютере, его программном обеспечении и ценах на компьютерные комплектующие.

Программы] [Словарь] [Комплектующие] [Анкета]

<HTML> <HFA  $<$ BODY> <H1 ALIGN <FON  $<$ /H1> <HR>

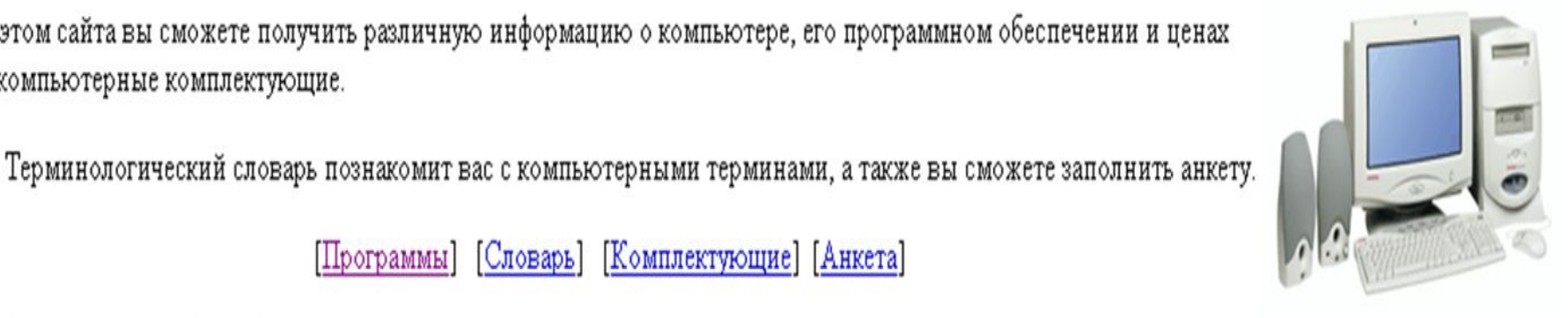

<IMG SRC="computer.jpg" ALT="Komnbotep" ALIGN="right">

E-mail: mailbox@provaider.ru

<P ALIGN="left">На этом сайта вы сможете получить различную информацию о компьютере, его программном обеспечении ценах на компьютерные комплектующие.</P>

```
<P ALIGN="right">Терминологический словарь познакомит вас с компьютерными терминами, а также вы сможете заполнить
     анкету.</P>
```

```
<P ALIGN="center">
```

```
[<A HREF="software.htm">Программы</A>] &nbsp
```

```
[<A HREF="glossary.htm">Словарь</A>] &nbsp
```

```
[<A HREF="hardware.htm">Комплектующие</A>]&nbsp
```

```
[<A HREF="anketa.htm">Анкета</A>]
```

```
</P>
```
### <ADDRESS>

```
<A HREF="mailto:mailbox@provaider.ru">E-mail: mailbox@provaider.ru</A>
</ADDRESS>
```
 $<$ /BODY>  $<$ /HTML>

# Создание списков

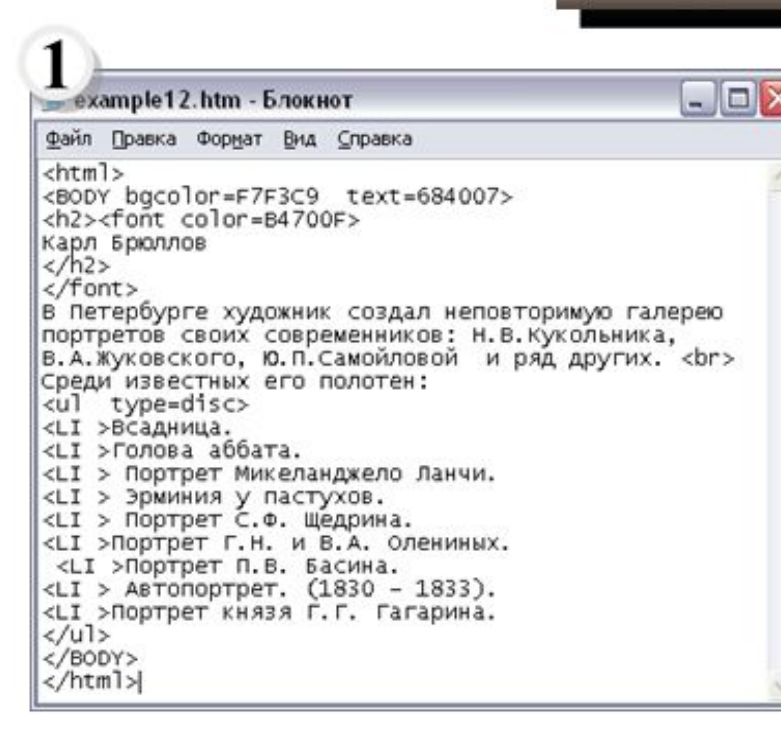

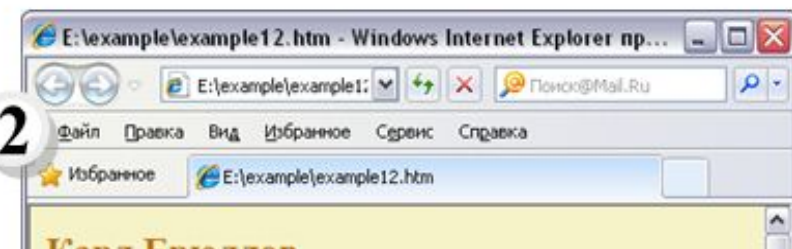

### Карл Брюллов

В Петербурге художник создал неповторимую галерею портретов своих современников: Н.В.Кукольника, В.А.Жуковского, Ю.П.Самойловой и ряд других. Среди известных его полотен:

- Всалница.
- Голова аббата.
- Портрет Микеланджело Ланчи.
- Эрминия у пастухов.
- Портрет С.Ф. Щедрина.
- Портрет Г.Н. и В.А. Олениных.
- Портрет П.В. Басина.
- Автопортрет. (1830 1833).
- Портрет князя Г.Г. Гагарина.

### Списки

Есть 2 вида списков: ненумерованные (маркированные) и нумерованные.

### Ненумерованные списки:

<UL> (Unordered List) - начало списка.  $\langle$ UL> – конец списка.

 $\langle L I \rangle$  (List Item) – элемент списка.

```
Атрибут тега <UL>
```

$$
\mathbf{TYPE} = \begin{cases} \text{DISC} \\ \text{CIRCLE} \\ \text{SQLARE} \end{cases}
$$

Определяет вид маркера.

Пример записи  $\Box$  и результат действия  $\Box$ 

тегов.

### Создание списков и таолиц

#### $\Box$  $\Box$  $\times$ **• example11.htm - Блокнот** Файл Правка Формат Вид Справка  $<$ html> <BODY bgcolor=F7F3C9 text=684007> <h2><font color=B4700F> Ганс Гольбейн  $(1465 - 1524)$  $\langle$ /h2> </font> Почти всю свою жизнь проведя в Аугсбурге, он научил сыновей Ганса и Амбросиуса рисовать в готическом стиле и в то же время передал им свои познания о работах художников итальянского Возрождения. Его мастерская процветала, получая массу заказов. Вот некоторые из его шедевров: <ol type=I> <LI >дрезденская мадонна (копия дармштадтской мадонны). (1635-1637) <LI >Лаиса Коринфская. (1526) <LI > Портрет Бенедикта фон Хертенштайна. (1517) <LI > Портрет Дериха Борна. (1533) <LI > Портрет Джейн Сеймур. (1537) <LI > Портрет Джейн Сеймур (мастерская Гольбейна).  $(1537)$ <LI > Портрет Джона Чемберса. (1543) <LI > Портрет Дирка Тибиса.  $(1533)$  $\langle$ /0]>

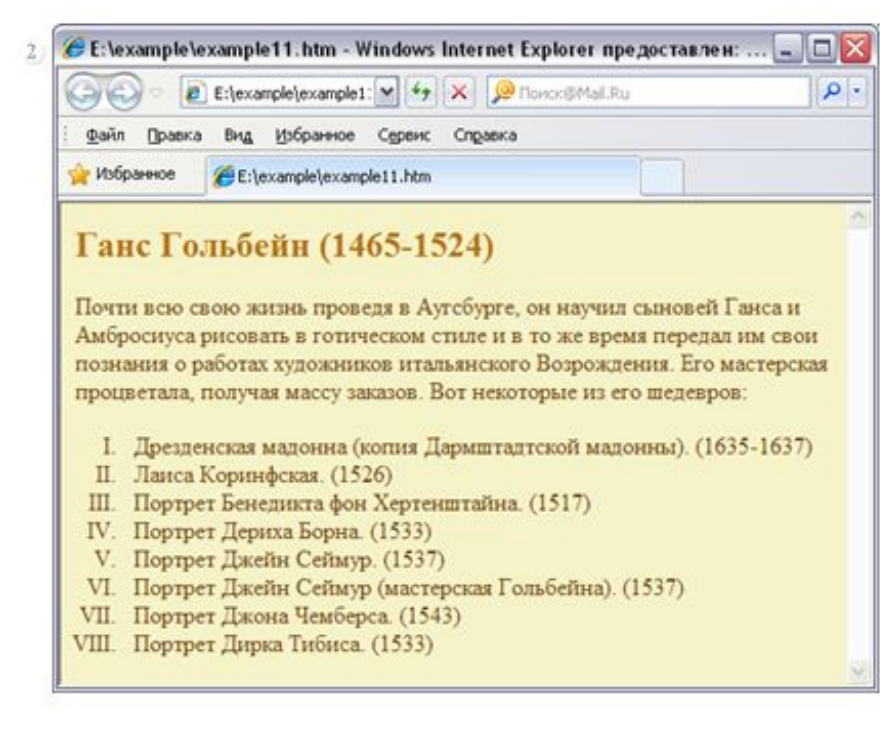

### Нумерованные списки:

<OL> (Ordered List) - начало списка.  $\langle$ OL> - конец списка.

 $\langle L I \rangle$  (List Item) – элемент списка.

Атрибуты тега <OL>

$$
T Y P E = \begin{cases} 1 \\ A \\ I \end{cases}
$$

Определяет тип нумерации: арабскими цифрами, русскими буквами, римскими цифрами и т. д.

Пример записи 1

и результат действия

с различными значениями атрибутов.

тегов

# Список определении.

Список определений располагается внутри контейнера <DL>/<DL>. Внутри него текст оформляется в виде терминов, которые выделяются одинарными тэгами <DT> и определений, которые следуют за одинарными тэгами <DD>,

Web-страницу «Словарь» мы представим в виде словаря компьютерных терминов

 $<$ DL $>$ 

<DT>Процессор

<DD>Центральное устройство компьютера,

производящее обработку информации в двоичном коде.

<DT>Оперативная память

<DD>Устройство, в котором хранятся программы и данные.

 $<$ /DL>